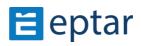

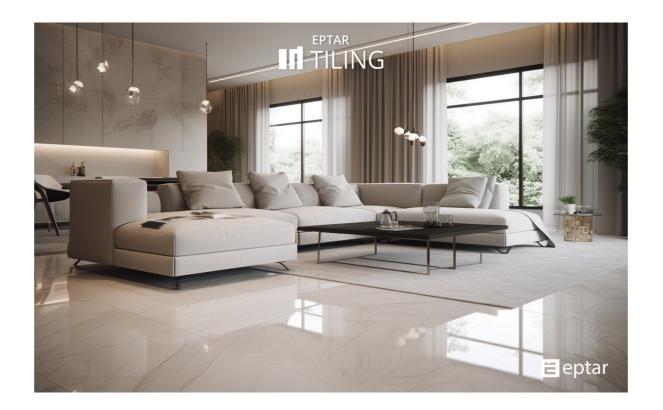

# Tiling 3.7

**USER GUIDE** 

#### Program- and library upgrade:

#### ÉPTÁR Kft.

1145 Budapest Szugló u. 61-63.

tel.: +36-1 225-7355 fax: +36-1 225-7356

www.eptar.hu info@eptar.hu

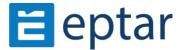

## Tiling – User Guide

The [eptar] Tiling 3.7 – User guide is under copyright and all rights are reserved.

Copyright © 2023 Éptár Kft.

Copying, translating or extracting any parts of the document is only allowed, if written permission is given by the owner.

1nd Edition

#### **Trademarks:**

Archicad® is Graphisoft® registered trademark, GDL is Graphisoft® trademark.

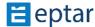

#### Countent

| 1 | Installation and Activation |                                                                     |    |
|---|-----------------------------|---------------------------------------------------------------------|----|
|   | 1.1 lr                      | nstalling the Solution                                              | 4  |
|   | 1.2 A                       | activation of the Solution                                          | 5  |
|   | Online Key                  |                                                                     | 5  |
| 2 | Loadi                       | ng the Library                                                      | 6  |
| 3 | Global Settings             |                                                                     | 7  |
|   | 3.1 L                       | anguages                                                            | 7  |
|   | 3.2 T                       | ïle Type Settings                                                   | 8  |
| 4 | Place wall tiles            |                                                                     | 9  |
|   | 4.1 É                       | ptár Tile Settings                                                  | 11 |
|   | 4.1.1                       | Tile Types                                                          | 11 |
|   | 4.1.2                       | Geometry                                                            | 11 |
|   | 4.1.3                       | General Settings                                                    | 12 |
|   | 4.1.4                       | Extra Holes                                                         | 13 |
|   | 4.1.5                       | Tile Turn:                                                          | 14 |
|   | 4.1.6                       | Appearance                                                          | 14 |
|   | 4.1.7                       | Views                                                               | 15 |
| 4 | 4.2 E                       | dit Properties of Tiled Surfaces in 2D and 3D view Using View Modes | 16 |
|   | 4.2.3                       | View                                                                | 19 |
|   | 4.2.4                       | View Mode Independent Setting:                                      | 20 |
| 5 | Place                       | Floor Tiles                                                         | 21 |
|   | 5.1 É                       | ptár Tile Settings                                                  | 21 |
|   | 5.1.1                       | Tile Types                                                          | 21 |
|   | 5.1.2                       | Geometry                                                            | 22 |
|   | 5.1.3                       | General settings                                                    | 22 |
|   | 5.1.4                       | Extra Holes                                                         | 24 |
|   | 5.1.5                       | Appearance                                                          | 25 |
|   | 5.2 E                       | dit Properties of Tiled Floors in 2D and 3D Using View Modes        | 25 |
|   | 5.2.3                       | View                                                                | 28 |
|   | 5.2.4                       | View Mode Independent Settings                                      | 28 |
| 6 | Listin                      | g Tiles                                                             | 29 |

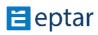

#### 1 Installation and Activation

#### 1.1 Installing the Solution

To install the product please run the installation file and follow the instructions. If the wizard cannot find your Archicad version, please select browse and find your Archicad folder manually.

The solution can be used with Archicad 23, 24, 25, 26 and 27 versions, and it's working Archicad SE 2020, 2021, 2022 and 2023 versions.

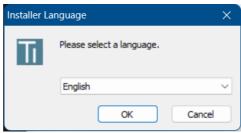

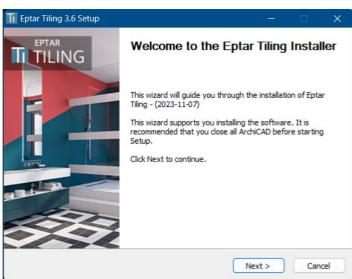

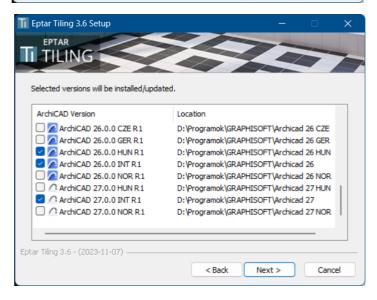

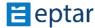

#### 1.2 Activation of the Solution

Without activation [éptár] Tiling runs in DEMO mode, with limited functionality. To activate the product have to purchase it in our BIMShop (<a href="https://www.eptar.hu/csempezo?lang=en">https://www.eptar.hu/csempezo?lang=en</a>) and you receive an own Registration data (User name and Password).

Connect your computer to the internet\*. Start the Archicad program.

#### **Online Key**

After start ARCHICAD, in *EPTAR Solution* menu choose the Tiling / Registration command. Then follow the steps for Online Key Validation like in the pictures below.

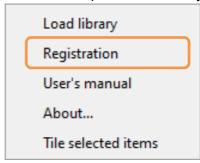

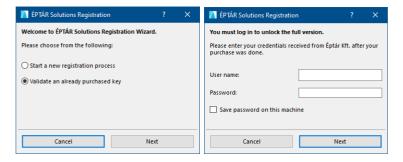

#### Borrowing the license (optional)

We present you a new option for online key. This option is not free, it is possible to by for each licenses what you have. Buying it for one license it will work only with this license. How it's workin:

- after you registered a Tiling online key open a Registration again
- click on "Next" button and if you receive a message "Congratulation!", your license is switch successfully to "offline" mod for 7 calendar days, that means you can use your license without online connection during a week. After the time is running out, the license switches back to online mode.

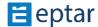

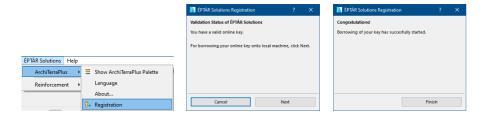

If you buy this option and it does not work, please contact to the ÉPTÁR support: <a href="mailto:info@eptar.hu">info@eptar.hu</a>

## 2 Loading the Library

To load the library, please click on **Archicad menu / EPTAR Solutions / Tiling / Load library** command.

The necessary Tiling library will be loaded into the active libraries.

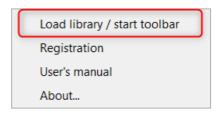

For help with the installation of this Add-on see 1.1 Installing the Solution.

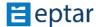

## **3 Global Settings**

Settings of Tiling solution can be changed globally for every Archicad plan. With global settings you can choose to assemble your own palette of Tile Types that you can use to change the pattern of your tiles.

Global setting can be found in **Document / Set Model View / Model View Options...** window under Éptár Tiling Settings. The settings apply for the whole plan.

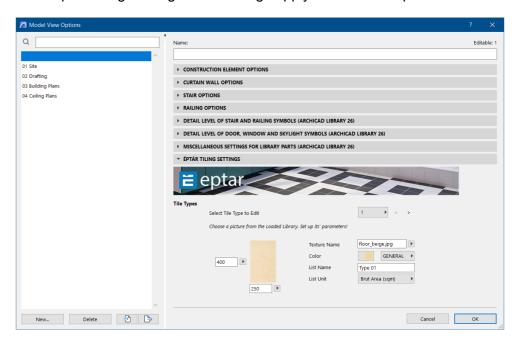

## 3.1 Languages

Tiling is available in English, German, Hungarian. The language should be set during the installation.

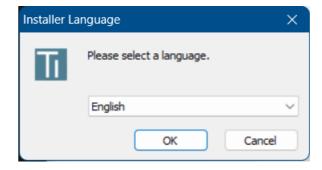

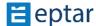

## 3.2 Tile Type Settings

You have two options to set the Tile Types: you can assemble a global palette for your plan, and you can modify this palette locally for each of your tiled surfaces. Global palette can be set in the Model View Options window (see: 3 Global Settings) and it can be modified in the Object Settings window (see: 4.1 Tile Types).

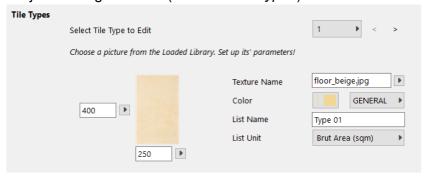

**Select Tile Type to Edit**: each tile type has got a number. You will edit the setting of the tile type with the chosen number. The number of tile types range from 1-8 in the full version of the solution. The default tile is always number 1; this will be used to make the base tiling of the building element. The assembled palette can be used to change the color or texture of tile rows and individual tiles. (see: *4.2.2 Tile View Mode*).

**Texture Name**: type the file name of the texture, which you want to use for your tile. In earlier version there was a "Load picture" button, and clicking on it the user could load custom textures placed previously in the Eptar Tiling/textures folder.

This button is removed because the custom texture handling is changed!

Now the solution can only use the textures loaded into the active Archicad libraries. If you want to use your own textures, just simply load the folder with custom textures in Library Manager of Archicad, and all of them will appear in this list in settings window of tile element.

**Color**: tiles will appear on the plan with this color.

The material choices next to the color will define the surface properties, such as transparency, diffuse, ambient, specular lighting and reflection. These will match the properties of the chosen Archicad material. However, the texture and the color of the surface will change according to your settings.

**List Name**: tiles will appear in the list with this name.

**List Unit**: you can set whether you want to list each tile type by brut or net area [sqm] or by number of tiles. Choose the right unit from the dropdown menu.

**Preview Picture**: in this picture you will see, how the set tiles will appear. Set the width and the height of the tile type and see how the dimensions of the preview changes.

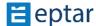

#### **4Place** wall tiles

Use the **add-on** to place tiles on straight walls. With the help of this add-on, you will be able to trace the contours of walls and openings automatically.

Up until now to place the tiles the user had to select a straight wall and click on **EPTAR Solutions / Tiling / Tile selected items** command.

Now it is changed.

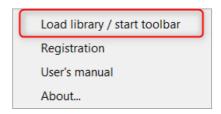

The new Tiling palette is implemented, which palette gives the comfortable tools for tiling. There is a Wall, Slab tiling icons, and additionally the icon to add new texture folder to the active libraries.

Note: the Roof icon is inactive because it will just come in near future.

The palette is flexible, it has some different arrangement, and it possible to dock it as well.

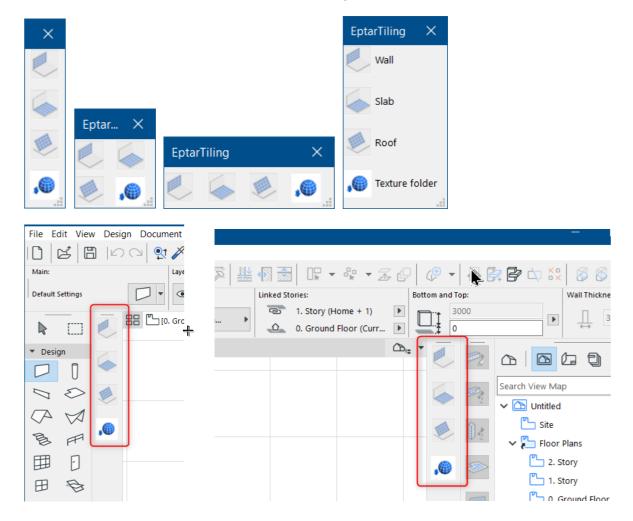

Select the Wall or Slab and click on the related tool icon on the palette.

The Settings window corresponding to the structure opens. Set all parameters for this surface and click on OK button.

Edit the settings of tiling you can in the Object settings window. Set the other value for Wall Tiles object and click OK if you are finished.

In earlier versions of Tiling addon to place tiles was possible only on the floorplan view and modify it in 2D or 3D window.

Now it is possible to select the Wall or Slab in 3D and apply tiles.

Selecting the Wall element, the wall tiling icon is active, and clicking on it user can place tiles on the wall surface. The "eye" shape cursor appears, and the dashed line helps to see on which side tiles will be placed.

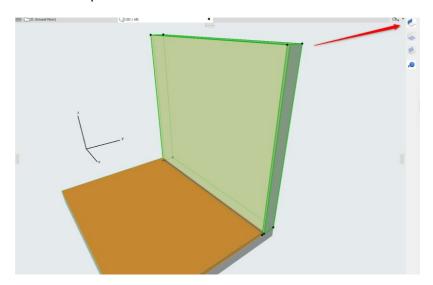

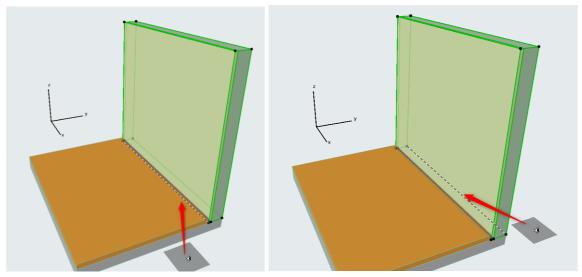

The same method is working in case of Slab.

## 4.1 Éptár Tile Settings

#### 4.1.1 Tile Types

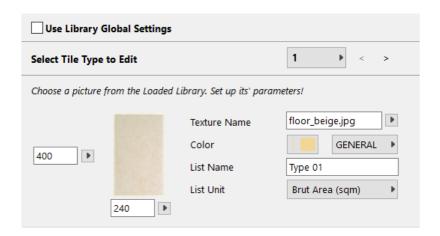

**Use Library Global Settings**: switch on the checkbox to use global tile types in your palette. If this option is switched off, you can edit tile types individually for each surface.

For other editing options see 3.2 Tile Type Settings.

#### 4.1.2 Geometry

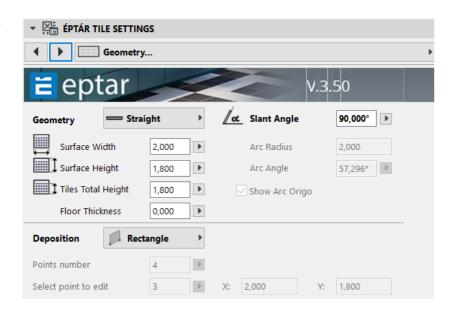

**Geometry**: you can only set the Total Height and Floor Thickness in Add-on mode. If you want to place tiles for slanted, double slanted or curved walls, you will have to use individual placement. (7 Individual Placement)

Surface Width: infield is filled by the add-on, you cannot edit this manually.

**Surface Height**: infield is filled by the add-on, you cannot edit this manually.

**Tiles Total Height**: the total height of tiling is not always the same as the height of the wall. Set the total height in this infield or use of moving hotspots in the 2D or 3D views.

**Floor Thickness**: The Add-on in Archicad will put the lower edge of the tiled surface to the top of the core of the slab. Enter the summed height of floor layers, to make sure the

tiled surface starts on the right height.

You do not need to set Floor Thickness below Archicad, but you can use this option to lift the bottom edge of the tiles, if necessary.

**Use Top Contour**: if the top contour of your wall is not straight (for example it is trimmed to roofs), check this checkbox to trace the upper edge of the wall. If this option is switched off the Add-on will complete the tiled surfaces to a rectangle.

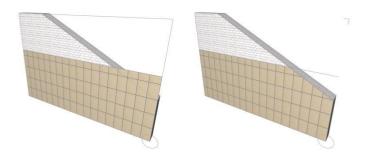

**Use Bottom Contour**: mark this checkbox to trace the bottom edge of the wall if the edge is not straight. If this option is switched off the Add-on will complete the tiled surfaces to a rectangle.

**Deposition**: these options are only available for individual placement. (see: 7 *Individual Placement*)

#### 4.1.3 General Settings

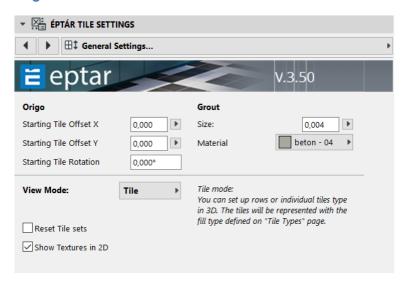

**Origin**: the default place of the origin of the tiled surface is in the corner marked with the circle. The place of the origin can be edited either in this window or on the 2D and 3D views (see:

#### 4.2.2 Tiles View Mode).

**Starting Tile Offset X**: editing the origin of the Tiled surface in horizontal direction. The place of the origin depends on the position of the walls reference line and the direction of drawing. We recommend you check the placed surface for visual feedback.

**Starting Tile Offset Y**: editing the origin of the Tiled surface in vertical direction. The place of the origin depends on the position of the walls reference line and the direction of drawing. We recommend you check the placed surface for visual feedback.

**Starting Tile Rotation**: enter an angle to rotate the tiles on the surface.

#### Grout:

**Size:** enter the width of grout between the tiles.

Material: grouts will appear on the 2D and 3D views with this material.

**View Mode**: different view modes shall be used for changing the properties of the tiled surface and individual tiles on the 2D and 3D views with the purple moving hotspots. See: *4.2 Edit Properties of tiling on the 2D and 3D views*.

#### 4.1.4 Extra Holes

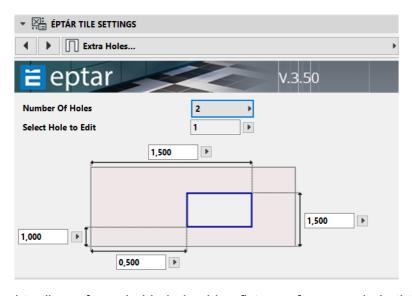

There is no need to tile surfaces behind plumbing fixtures, for example bathtubs. Use extra holes to create untiled patches on your wall. These holes only appear in the tiled surface, they do not affect the wall. To create holes in both the tiles and the wall use Archicad openings.

Extra holes on the walls can only be rectangular.

Number of Holes: set the number of holes you want to use on your wall (maximum 4).

**Select Hole to Edit**: each hole has got a number. Select the hole you want to edit by choosing its number.

**Illustration**: This picture is here to help you define the dimensions and position of the extra hole. Enter the measures of the hole and its starting point into the fields (the 0,0 point is

always on that corner that is signed with a circle on the 2D view). The hole can be resized with the help of moving hotspots on the 2D and 3D views in Geometry View Mode (4.2.1 Geometry).

#### **4.1.5 Tile Turn**:

Tile Turn options are used to define the tiling of door and windowsills and wall edges. Tile Turns can only be set in Add-on mode.

#### Opening sides and Wall contour sides

In 3D view you can edit tiled edge one by one.

#### Editing wall and opening edges in 2D and 3D views

Walls tiled with the help of Add-on have got two views on the floor plan. The Elevation on Floor Plan one is there to modify different properties in Geometry and Tile View Modes (listed in *4.2.1 Geometry and 4.2.2 Tile*) the other is there to help you set Tile Turns. Highlight the tiled surface and use the top Tile Turns view. Grab and drag the purple moving hotspots to define the proper tiling of wall and opening edges. Use the same method to modify the tiling on the 3D view. (see: *4.2.4 View Mode Independent Settings*)

#### 4.1.6 Appearance

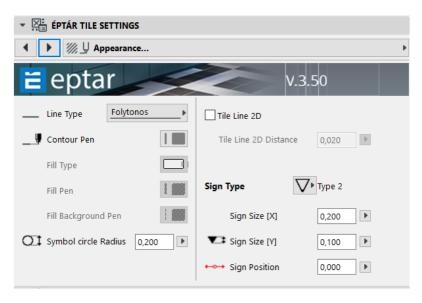

#### **Setting Display options**

Tile Line 2D: turn on this option to display the top view of the tiled surfaces on the floor plan.

Tile Line 2D Distance: enter a number to set the distance of the Tile Line from the wall.

**Sign Type**: choose a Sign Type arrow for the display on the floor plan.

**Sign Size [X] and Sign Size [Y]**: measures of Sign Type arrow on the floor plan, width, and height.

**Sign Position**: position of the sign, measured from the center of the wall.

#### 4.1.7 Views

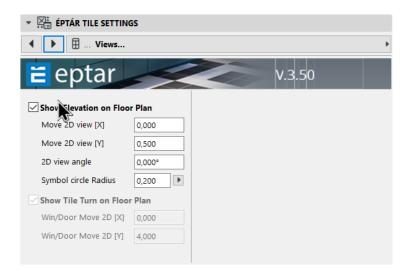

This tab page can only be found for walls. The checkboxes and fields enable us to choose which views we want to display on the floor plan and where we want to position these views. Position can be set here on this page, but we can also change it on the floor plan, with moving hotspots (see: *4.2.1 Geometry*)

**Show Elevation on Floor Plan:** use this elevation view to edit properties on the floor plan with the help of moving hotspots. See more: *4.2 Using View Modes.* 

**Show Tile Turn on Floor Plan:** Mark the checkbox to display the floor plan view for Tile Turns. Use the hotspots on the center of the wall and opening sides on this view to adjust the tiling of the edges. This view is independent of View Modes and is displayed above the floor plan elevations by default.

#### 4.2 Edit Properties of Tiled Surfaces in 2D and 3D view Using View Modes

Most properties of tiled surfaces can be changed: rows can be set off, individual tiles or whole rows can be changed etc. We can make most of the changes in the Object Settings window, but it is usually more convenient to perform these setting on the floor plan. Also, changing pattern and color of tiles can only be executed on the 2D and 3D views. We will need the use of different *View Modes* for these tasks.

#### 4.2.1 Geometry

In Geometry Edit Mode you cannot change the tiles' colors. To change tiles' colors, choose the Tile mode.

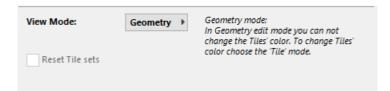

#### **Use Geometry mode for the following tasks:**

- Moving the View of the Surface:

Highlight the tiled surface, and grab the corner signed by a circle, to move the elevation view to the preferred spot.

Make sure that you use the Move Node function on the pet palette. In any other case you will drag the whole surface with you not just the view.

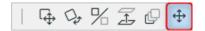

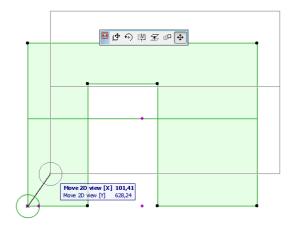

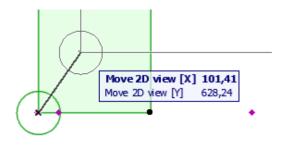

#### - Rotating the View of the Surface:

Highlight the tiled surface, grab the spot on the circle, and rotate the elevation view to the preferred position. Make sure that you use the Move Node function on the pet palette.

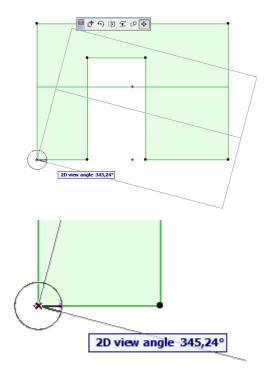

#### Moving Extra Hole Corners:

If you have set the number of Extra Holes in the Object Settings window you can modify the position of their corners in the Geometry view. Highlight the tiled surface and grab the purple corners of the hole. Define the position of the corners by dragging them to the preferred spot, using Move node function on the pet palette.

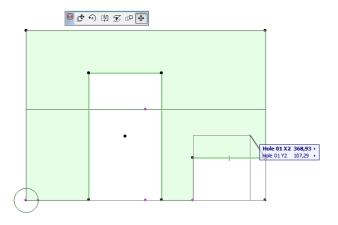

#### 4.2.2 Tile

4.2.3 You can change the color of rows or individual tiles in this view mode. The tiles will be represented with the fill type defined on "Tile Types" page.

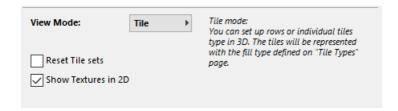

**Reset Tile Sets**: if you want to reset the colored tiles into their original state, click this checkbox.

**Show textures in 2D**: tiles will be displayed with their colors not their textures on the Elevation Floor Plan View by default. Mark this checkbox to display tiles with their texture.

## Use Tile mode for the following tasks:

#### - Offsetting tile origin:

Highlight the surface and grab the corner signed by a circle. Drag the origin to the preferred position. Make sure that you use the Move Node function on the pet palette.

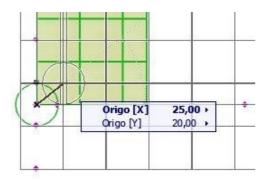

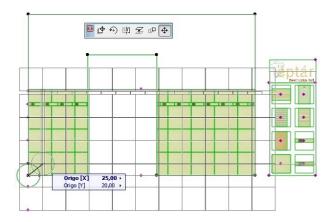

## - Tile origin rotation:

Highlight the surface and grab the spot on the circle to rotate the tiles. Make sure that you use the Move Node function on the pet palette.

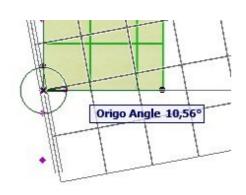

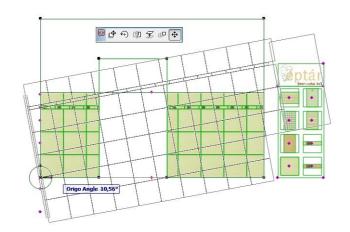

#### - Offsetting tile rows:

Highlight surface and grab the purple spot on the beginning of the row. Drag the row in the preferred position. Make sure that you use the Move Node function on the pet palette.

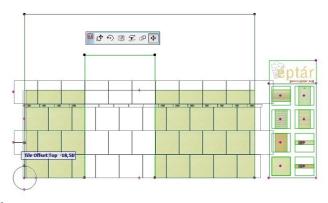

#### Changing the color of tile rows:

Highlight the tiled surface. Grab a tile texture on the palette by the purple hotspot and drag the spot onto the start of the row, above the origin. The new textured row will be inserted into the surface, Make sure that you use the Move Node function on the pet palette.

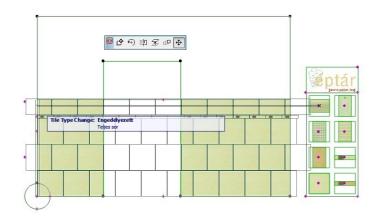

#### Changing the color of individual tiles:

Highlight the tiled surface. Grab a tile texture on the palette by the purple hotspot and drag it on the tile you want to change. If you want to change more tile keep dragging the spot onto them. You can only use a tile of the same height, however the width of the new textured tile can be different.

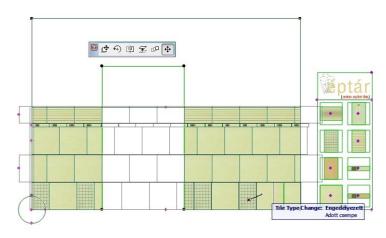

If the measures of the new tile are not appropriate, the solution will not allow the change. (Message: *Tile Type Change: Not Allowed*)

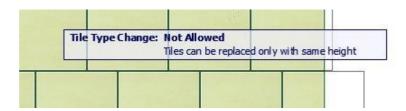

#### 4.2.4 View

Use this view mode to see the printout version of the plan. Textures can be displayed with the **Show Textures in 2D** checkbox. This view mode will not allow you to modify the tiled surface.

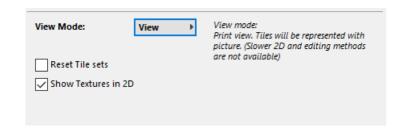

Illustration of tiled walls displayed with colors and textures:

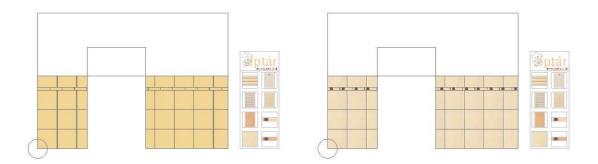

#### 4.2.5 View Mode Independent Setting:

- Editing wall and opening edges in 2D and 3D views

Walls tiled with the help of Add-on have got two views on the floor plan. The Elevation on Floor Plan one is there to modify different properties in Geometry and Tile View Modes (listed in *4.2.1 Geometry and 4.2.2 Tile*) the other is there to help you set Tile Turns. Highlight the tiled surface and use the top Tile Turns view. Grab and drag the purple moving hotspots to define the proper tiling of wall and opening edges. Use the same method to modify the tiling on the 3D view.

Tile Turns can be set in both Geometry and Tile View Mode.

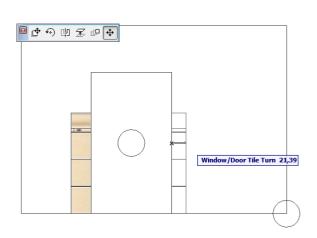

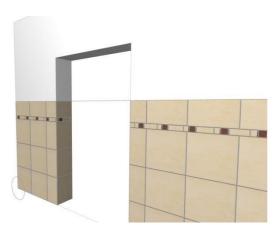

- Setting Tiles Total Height:

Highlight the tiles and grab the center spot of the line that stretches across the view. Drag it to the correct height or type the exact measures. Make sure to use the Moving Node option on the pet palette.

Tiles Total Height can be set in the Object settings window as well. (4.2.1 Geometry)
Tile Total Height can be set in both Geometry and Tile View Mode.

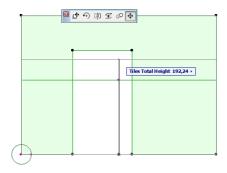

#### - Defining bottom edge of tiling:

Highlight the tiles and grab the center spot on the bottom of the view. Drag it to the correct height or type the exact measures.

Make sure to use the Moving Node option on the pet palette.

Use this feature in Archicad 17 to drag the bottom edge to the top of the floor layers.

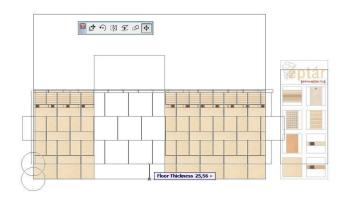

## **5 Place Floor Tiles**

Use the **Eptar Tiling add-on** to place floor tiles. With the help of this add-on, you will be able to trace the contours of slabs automatically.

Up until now to place the tiles the user had to select a straight wall and click on **EPTAR Solutions / Tiling / Tile selected items** command.

Now it is changed.

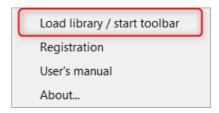

The new Tiling palette is implemented, which palette gives the comfortable tools for tiling. There is a Wall, Slab tiling icons, and additionally the icon to add new texture folder to the active libraries.

Note: the Roof icon is inactive because it will just come in near future.

Edit the settings for tiling in the Choose Slab Accessory Object window and click OK if you are finished.

## 5.1 Éptár Tile Settings

#### 5.1.1 Tile Types

**Use Library Global Settings**: switch on the checkbox to use global tile types in your palette. If this option is switched off, you can edit tile types individually for each surface.

For other editing options see 3.2 Tile Type Settings.

## 5.1.2 Geometry

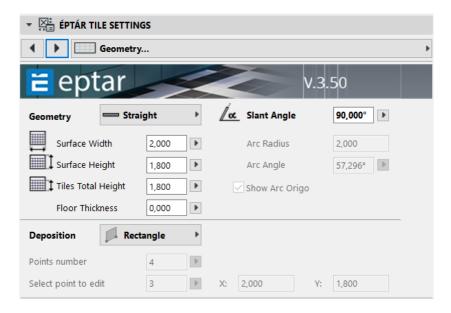

**Geometry**: in add-on mode you can only modify Height offset. For slanted floor surfaces use individual placement (7 *Individual Placement*).

**Surface Length**: infield is filled by Tiling add-on, you cannot edit this manually.

Surface Width: infield is filled by Tiling add-on, you cannot edit this manually.

**Height Offset**: Tiling Add-on in Archicad will put the floor tiles onto the top of the core of the slab. Enter the height of floor layers into this field to make sure the tiled surface starts on the right height.

**Deposition**: these options are only available for individual placement. (see: 7 *Individual Placement*)

#### 5.1.3 General settings

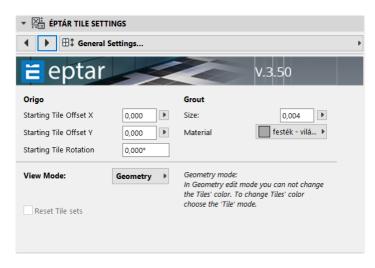

#### Origin

**Starting Tile Offset X**: editing the origin of the Tiled surface in horizontal direction. The place of the origin depends on the direction of drawing the slab. We recommend you check the placed surface for visual feedback.

**Starting Tile Offset Y**: editing the origin of the Tiled surface in vertical direction. The place of the origin depends on the direction of drawing the slab. We recommend you check the placed surface for visual feedback.

**Starting Tile Rotation**: enter an angle to rotate the tiles on the surface and create a diagonal arrangement for the tiles.

#### Grout

**Size:** enter the width of grout between the tiles.

**Material**: grouts will appear on the 2D and 3D views with this material.

**View Mode**: different view modes shall be used for changing the properties of the tiled surface and individual tiles on the 2D and 3D views with the purple moving hotspots.

See: 5.2 Edit Properties of tiling on the 2D and 3D views.

#### 5.1.4 Extra Holes

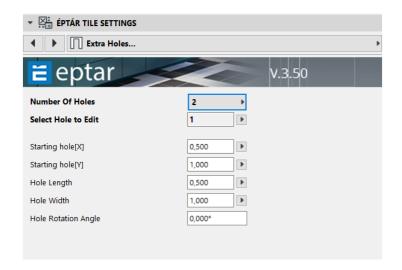

You can leave out the area under plumbing fixtures from the tiling by defining extra holes on the tiled surface.

Number of Holes: set the number of holes you want to use on the floor (maximum 4).

**Select Hole to Edit**: each hole has got a number. Select the hole you want to edit by choosing its number.

**Starting Hole (X)**: local coordinates of the starting corner of the hole. The place of the origin depends on the direction of drawing the slab. We recommend you to refine the position of the hole on the 2D or 3D views with the help of moving hotspots.

**Starting Hole (Y)**: local coordinates of the starting corner of the hole. The place of the origin depends on the direction of drawing the slab. We recommend you to refine the position of the hole on the 2D or 3D views with the help of moving hotspots.

Further settings:

Hole

Length

Hole

Width

**Hole Rotation Angle** 

#### 5.1.5 Appearance

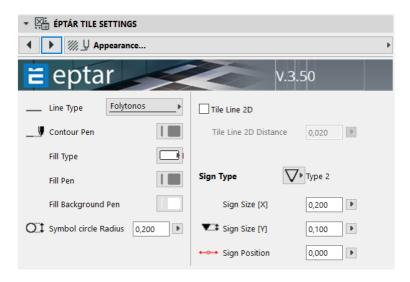

#### **Setting Display options**

**Show extra view on 2D**: mark this checkbox to display an extra view of the tiled slab on the floor plan. You can move this view away from the surface in Geometry mode. This view makes assembling the final print out document easier.

You can drag this view by the hotspot on the side of the surface, marked with a circle, or set the position with its parameters in this window.

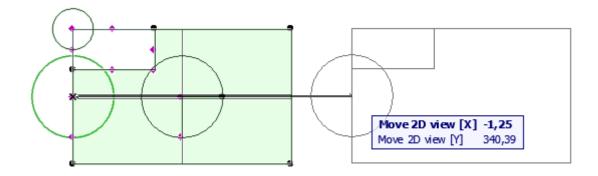

Changing the color of tiles in Tile View Mode will only work on the original view.

## 5.2 Edit Properties of Tiled Floors in 2D and 3D Using View Modes

Most properties of tiled surfaces can be changed: rows can be set off, individual tiles or whole rows can be changed etc. We can make many of the changes in the Object Settings window, but it is usually more convenient to perform these setting on the floor plan. Also, changing pattern and color of tiles can only be executed on the 2D and 3D views.

Corners, straight and curved edges of extra holes can also be edited on the 2D and 3D views.

We will need to use different *View Modes* for these tasks.

#### 5.2.1 Geometry

In Geometry Edit Mode you cannot change the tiles' colors. To change tiles colors, choose the Tile mode.

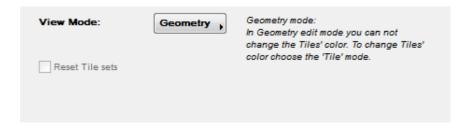

## Use Geometry mode for the following tasks:

#### - Moving extra holes:

Highlight the tiled surface, grab the corner of the hole marked by a circle and crag it to the preferred position.

Make sure that you use the Move Node function on your pet palette. In any other case you will move the whole tiled surface.

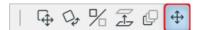

## มร

#### - Resizing extra holes:

Highlight the tiled surface and drag the purple corner without the circle sign to resize your hole. Use Move Node on your pet palette.

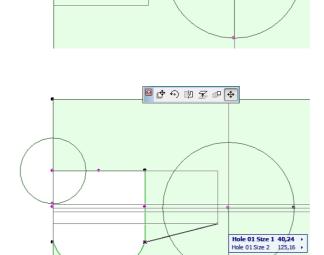

Hole 01 X1 54,26 >

#### Rotating extra holes:

Highlight the tiled surface and drag the purple corner on the circle rotate the hole into the correct position. Use Move Node on your pet palette.

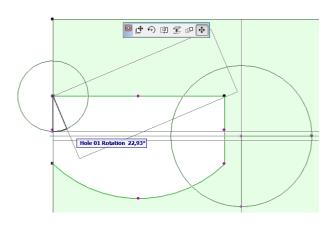

#### - Making curved edges on extra holes:

Highlight the surface, grab, and pull the purple hotspot on the middle of the edge to make it curved. Use move node function on the pet palette.

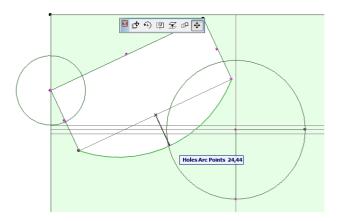

*5.2.2 Tile* You can change the color of rows or individual tiles in this view mode. The tiles will be represented with the fill type defined on "Tile Types" page.

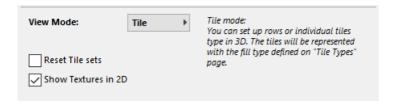

**Reset Tile Sets**: if you want to reset the colored tiles into their original state, click this checkbox.

**Show Textures in 2D**: tiles will be displayed with their colors not their textures on the Floor Plan View by default. Mark this checkbox to display tiles with their texture.

#### Use Tile mode for the following tasks:

#### - Offsetting tile rows in direction X:

Highlight surface and grab the purple spot on the beginning of the row. Drag the row in the preferred position. Make sure that you use the Move Node function on the pet palette.

#### Changing the color of tile rows:

Highlight the tiled surface. Grab a tile texture on the palette by the purple hotspot and drag the spot onto the start of the row, above the origin. The new textured row will be inserted into the surface, Make sure that you use the Move Node function on the pet palette.

#### Changing the color of individual tiles:

Highlight the tiled surface. Grab a tile texture on the palette by the purple hotspot and drag it on the tile you want to change. If you want to change the color of more tiles keep dragging the spot onto them. You can only use a tile of the same height; however the width of the new textured tile can be different.

If the measures of the new tile are not appropriate, the solution will not allow the change. (Message:

Tile Type Change: Not Allowed)

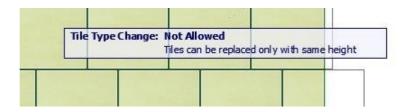

#### 5.2.3 View

Use this view mode to see the print out version of the plan. Textures can be displayed with the **Show Textures in 2D** checkbox. This view mode will not allow you to modify the tiled surface.

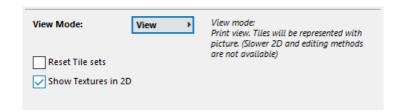

#### 5.2.4 View Mode Independent Settings

You can edit the following things in both Geometry and Tile view mode:

- Moving the extra view of the tiled surface. See: 5.15 Appearance
- Offsetting tile origin:

Highlight the surface and grab the hotspot in the center of the circle. Drag the origin to the preferred position. Make sure that you use the Move Node function on the pet palette.

- Tile origin rotation:

Highlight the surface and grab the spot on the circle to rotate the tiles. Make sure that you use the Move Node function on the pet palette.

## **6 Listing Tiles**

You can make a listing of the amount of tiles used with the help of the built in Component list of Archicad.

Go to **Document / Schedules and Lists / Component Lists / Basic** to list the tiles. You have the opportunity to list all of the tiled surfaces or only the highlighted surfaces.

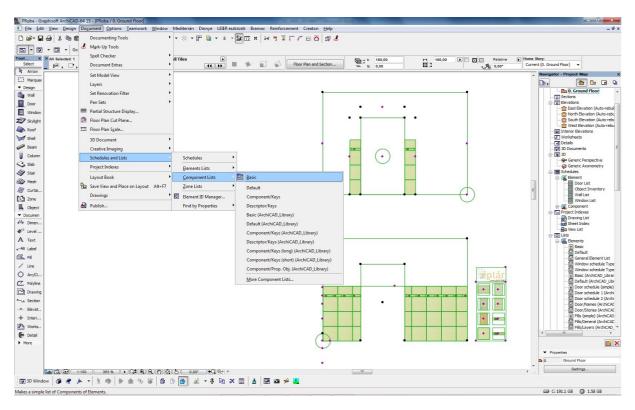

Each tile type will appear with their units set in Global Settings unless you have modified that setting for and individual surface in the Object settings window.

This enables that you can make a list where different tiles appear width different units: for example, normal tiles are listed according to net area, while decorative tile strips are listed by number of pieces.

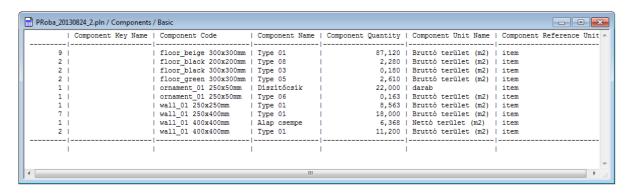

#### 7 Individual Placement

Slanted, double slanted walls and slabs and curved walls cannot be handled by the Addon. In these cases, use Individual Placement. Individually placed elements are independent from walls and slabs; editing walls and slabs will not trigger changes in the tiled surfaces.

To place individual elements, use the Object tool. Open the Object Default Settings window, find and choose Eptar Tiling library. Decide if you want to place wall or floor tiles and set the necessary properties. Click OK and place the object.

Settings for Tile Type, General Settings, Extra Holes, Appearance, and View are the same as described in *4 Place Wall Tiles* and *5 Place Floor Tiles*.

Tile Turns are only available for individual Placement.

#### 7.1 Geometry

Choose Geometry tab page to set the special properties.

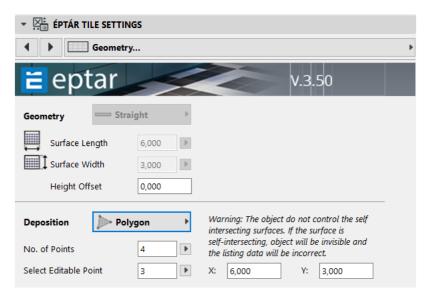

**Geometry:** you have two options: **Straight** and **Curved**, choose the option that fits your

needs.

**Surface Width**: width of the wall, that is to be tiled.

Surface Height: height of the wall, that is to be tiled.

**Tiles Total Height**: the total height of tiling is not always the same as the height of the wall. Set the total height in this infield or use of moving hotspots in the 2D or 3D views.

Floor thickness (walls) and Height Offset (slabs):

These options were integrated into the solution to overcome the new working method of

#### Archicad

17. In Archicad Add-on will use the top of the core of the slab for reference and place floor tiles and bottom edge of wall tiles under the floor layers.

These problems do not influence individual tile surfaces, but these features can be used to lift the bottom edge of wall tiles or lift floor tiles, if it is necessary for other reason.

**Slant Angle**: set the slant angle of the tile surfaces if you want to place the tiles on a slanted, double slanted wall or slanted slab. You cannot use this option if with curved surfaces.

**Arc Radius**: enter a positive radius to define a convex surface (for example: corner bathtubs) or a negative radius to make a concave surface (for example: custom built shower cabinet with curved walls).

**Arc Angle**: define the angle between the two ends of the tiled surface.

Show Arc Origin: mark this checkbox to display the origin of the arc on the floor

**Deposition**: choose between *Rectangle* or *Polygon* options. The following settings are only available for polygon option:

**Points number**: enter the number of corner points of your polygon.

**Select point to edit**: each corner point has got a number. Coordinates can be edited to the point with the selected number. Numbering starts at the bottom left corner of the polygon and goes counterclockwise.

**X**: local coordinates of the selected corner point.

Y: local coordinates of the selected corner point.

**Hint**: polygon's corners can be edited on the 2D and 3D view with the help of moving hotspots.

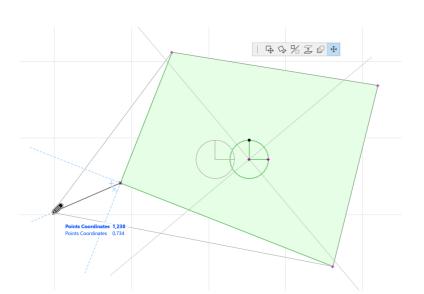

#### 8 Save Plan as .PLA

Archive Archicad files will not embed the texture folder. If you save your plan as an archive plan (.pla), and want to open it, please make sure that you copy the textures folder next to the archive file to have your textures.

## 9 Technical Support

Hosts available on the last page of the Wall and Floor covering elements:

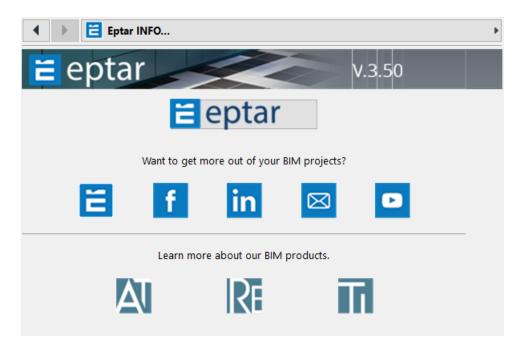

#### ÉPTÁR Ltd.

1145 Budapest, Hungary

Szugló Str. 61-63 tel.: +36-1 225-7355

fax: +36-1 225-7356

www.eptar.hu info@eptar.hu

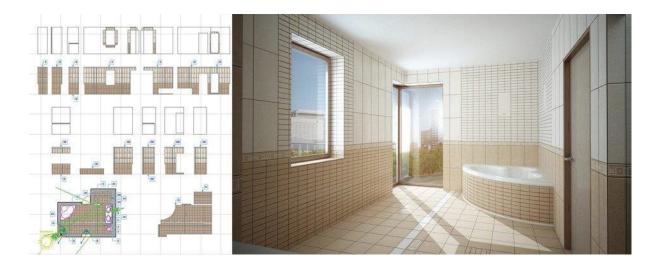